Univerza v Ljubljani

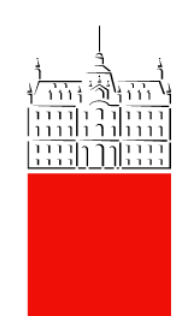

# **Nastavitve poštnih odjemalcev**

Datum: 28.06.2022 Verzija: 1.0 Zadnja sprememba: Matic Klevišar

# 1 KAZALO VSEBINE

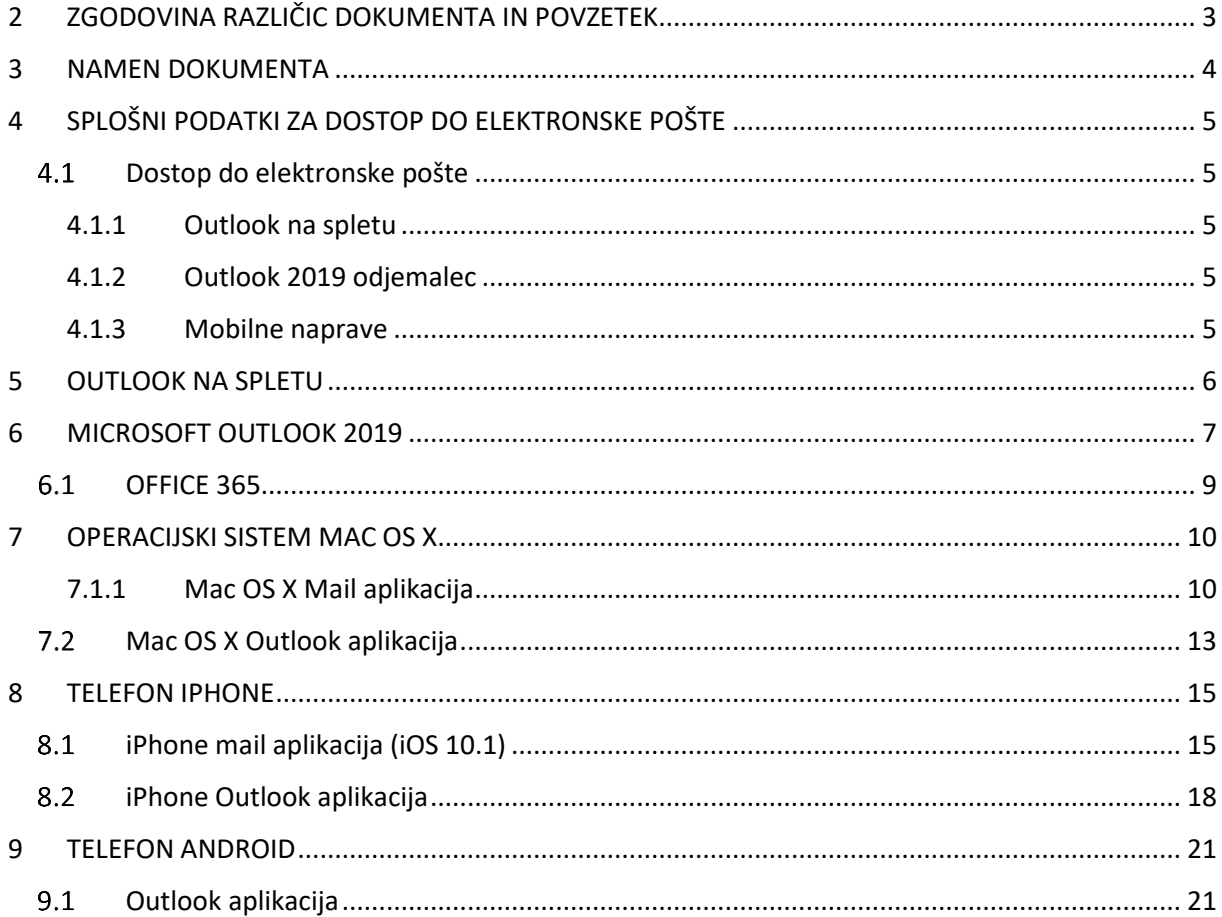

# <span id="page-2-0"></span>**2 ZGODOVINA RAZLIČIC DOKUMENTA IN POVZETEK**

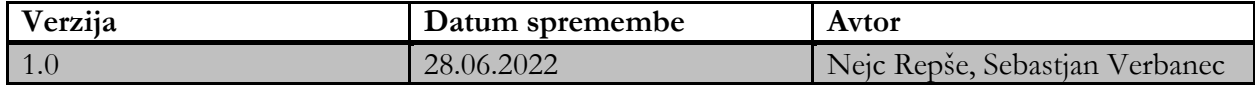

## <span id="page-3-0"></span>**3 NAMEN DOKUMENTA**

Dokument je namenjen kot pomoč za dostop do elektronske pošte študentom Univerze v Ljubljani. Po teh navodilih lahko uporabniki samostojno nastavijo odjemalce za dostop do epošte Univerze v Ljubljani.

Navodila za dostop do elektronske pošte, ki jih dokument vsebuje:

- **Microsoft Outlook na spletu** (OWA)
- **Microsoft Outlook O365**
	- o Način Microsoft Exchange znotraj in zunaj domenskega okolja
	- o Dodajanje skupnih poštnih nabiralnikov znotraj in zunaj domenskega okolja

### - **Mac OS X**

- o aplikacija »Mail«
- o Aplikacija Outlook
- Mobilne naprave **iPhone**, **Android in Windows**

# <span id="page-4-0"></span>**4 SPLOŠNI PODATKI ZA DOSTOP DO ELEKTRONSKE POŠTE**

#### <span id="page-4-1"></span> $4.1$ **Dostop do elektronske pošte**

Do elektronske pošte lahko dostopamo na več načinov:

- o Preko **Outlook 2019 odjemalca ali pa Office 365**, ki ga namestite na PC ali prenosnik.
- o Preko drugih sporočilnih aplikacij: npr. Mail, Thunderbird. Druge sporočilne aplikacije Univerzitetna služba za informatiko podpira po najboljših možnostih.
- o Preko **Outlooka na spletu**: [https://outlook.office.com/.](https://webmail.uni-lj.si/)
- o Preko **mobilnih naprav**: Android, iPhone/iPad in Windows telefon.

### <span id="page-4-2"></span>**4.1.1 Outlook na spletu**

Preko **Outlooka na spletu**: <https://outlook.office.com/>. Outlook na spletu je dostopen iz spletnih brskalnikov: Internet Explorer, Google Chrome, Microsoft Edge, Mozzila Firefox.

### <span id="page-4-3"></span>**4.1.2 Outlook 2019 odjemalec**

**Outlook 2019 odjemalca** namestimo na PC ali prenosnik. Priporočena je uporaba zadnje različice odjemalca Outlook, ki je najbolje usklajen s strežnikom Exchange Univerze v Ljubljani. Za nastavitev za pregledovanje pošte »Microsoft Exchange« se nastavitve nastavijo samodejno.

### <span id="page-4-4"></span>**4.1.3 Mobilne naprave**

Preko **mobilnih naprav**: Android, iPhone/iPad in Windows telefon. Povezavo mobilne naprave s sporočilnim sistemom je odvisna od tipa mobilne naprave.

Uporabniško ime: Uporabniško ime je treba vpisati brez domene (npr. ab1234) ali z domeno (npr. [ab1234@student.uni-lj.si](mailto:ab1234@student.uni-lj.si) ) ali v obliki domena/uporabnik odvisno od tipa mobilne naprave.

# <span id="page-5-0"></span>**5 OUTLOOK NA SPLETU**

Outlook na spletu je dostopen iz spletnih brskalnikov za dostop do sporočil, koledarja, kontaktov in opravil. Dostopen je na povezavi: <https://outlook.office.com/>.

Navodila za dostop:

- 1. Odprite spletni brskalnik (npr.: Internet Explorer, Google Chrome, Microsoft Edge, Mozzila Firefox).
- 2. Pojdite na povezavo <https://outlook.office.com/>.
- 3. Vpišite uporabniško ime v obliki [ab1234@student.uni-lj.si](mailto:ab1234@student.uni-lj.si) in geslo.
- 4. Vstopna stran je videti takole:

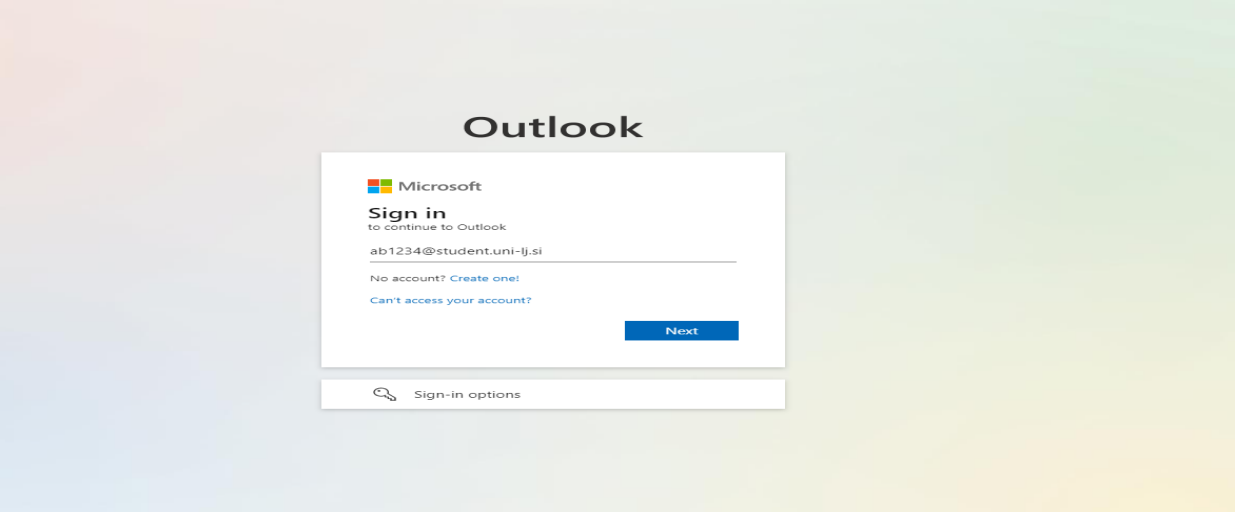

- 5. Ko vpišete svoje uporabniško ime, vas bo preusmerilo na spletno stran Univerze v Ljubljani.
- 6. Vpišite uporabniško ime v obliki [ab1234@student.uni-lj.si](mailto:ab1234@student.uni-lj.si) in geslo

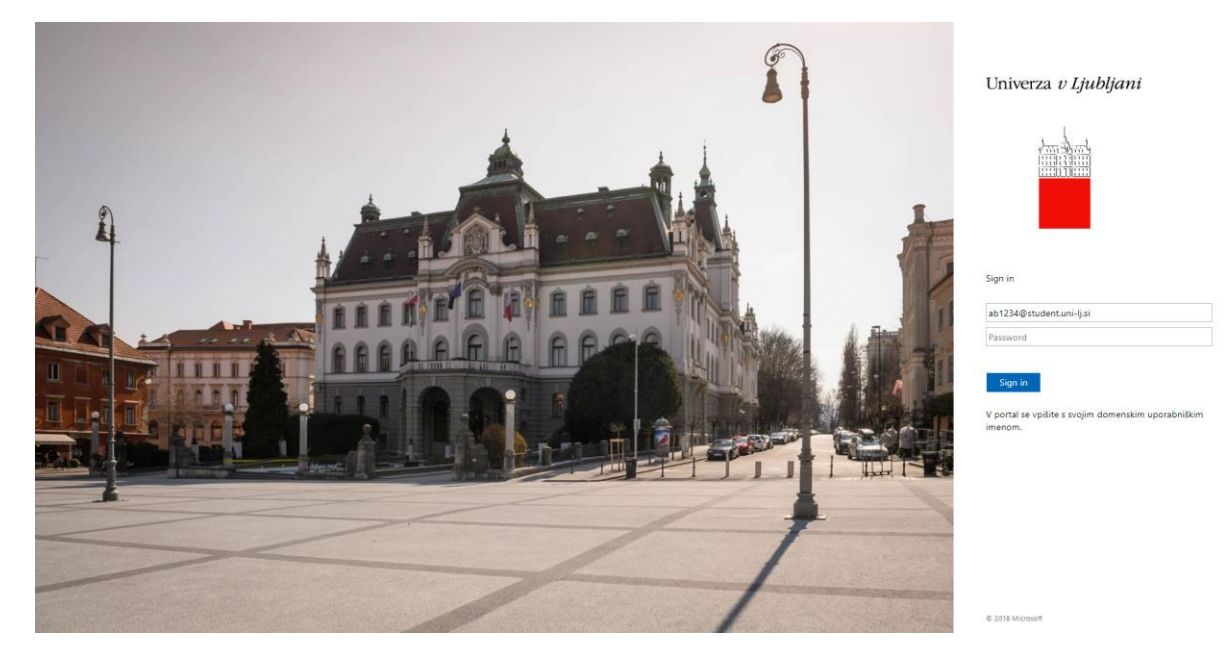

### <span id="page-6-0"></span>**6 MICROSOFT OUTLOOK 2019**

- 1. Odprite Outlook, kjer se vam bo prikazalo naslednje okno, kamor vpišite svoje uporabniško ime (npr. [ab1234@student.uni-lj.si\)](mailto:ab1234@student.uni-lj.si).
- 2. Kliknite gumb **»Dodatne možnosti«** in izberite nastavitev **»Svoj račun bom nastavil ročno«** ter nato gumb **»Poveži«.**

 $\times$ 

 $\overline{\times}$ 

**Q**Utlook E-poštni naslov ab1234@student.uni-lj.si Dodatne možnosti A √ Svoj račun bom nastavil ročno Poveži Ali nimate računa? Če želite začeti, ustvarite Outlook.com e-poštni naslov. 3. Izberite » **Exchange**«.**o** Outlook

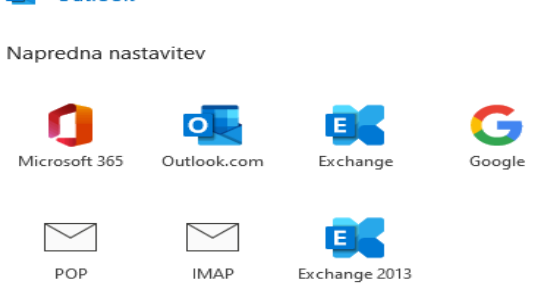

ali novejši

Nazaj

4. Vpišite svoje uporabniško ime (npr. [ab1234@student.uni-lj.si\)](mailto:ab1234@student.uni-lj.si) in geslo.

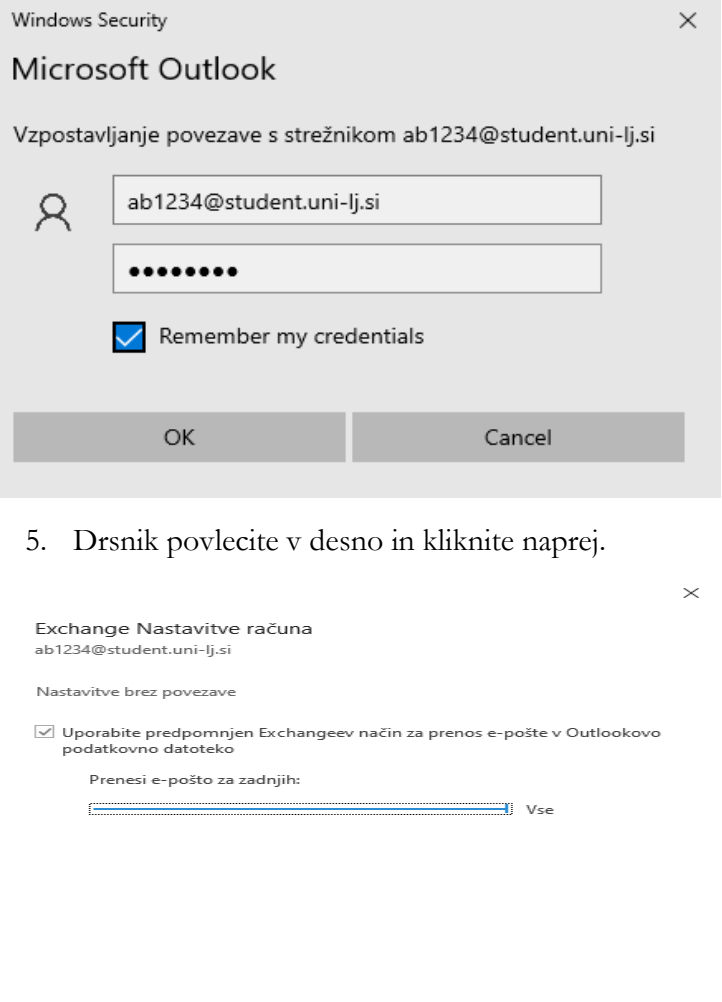

6. Kliknite na gumb »**Dokončano**«.

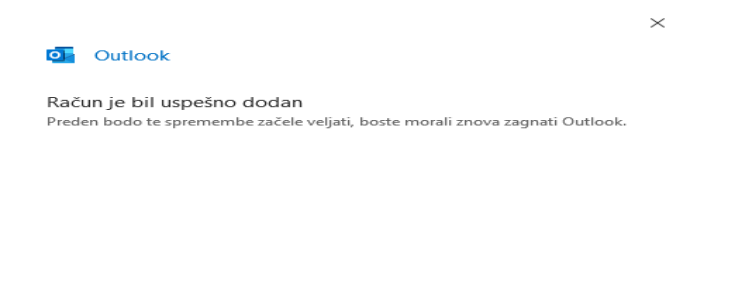

Naprej

**Dokončano** 

#### <span id="page-8-0"></span>6.1 **OFFICE 365**

Office 365 je na spletu dostopen iz spletnih brskalnikov za dostop do sporočil, koledarja, kontaktov in opravil. Dostopen je na povezavi: [https://www.office.com/.](https://www.office.com/)

Navodila za dostop:

- 1. Odprite spletni brskalnik (npr.: Internet Explorer, Google Chrome, Microsoft Edge, Mozzila Firefox).
- 2. Pojdite na povezavo <https://www.office.com/> .
- 3. Na vstopni strani vpišite uporabniško ime v obliki [ab1234@student.uni-lj.si](mailto:ab1234@student.uni-lj.si) in kliknite »**Next**«.

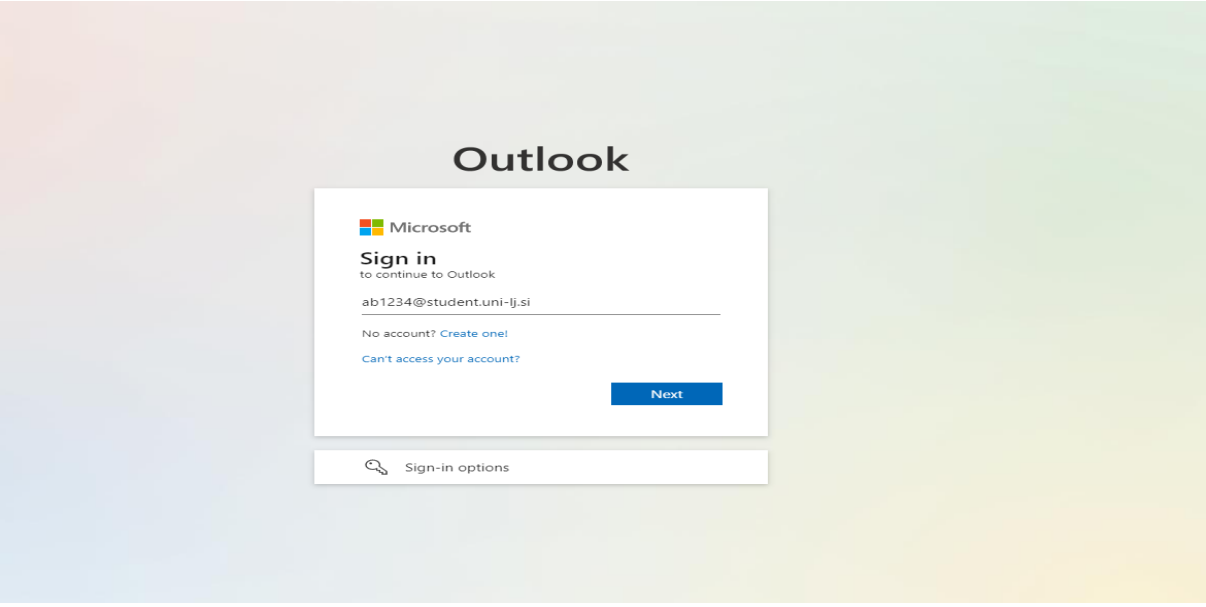

4. Ko vpišete svoje uporabniško ime, vas bo preusmerilo na spletno stran Univerze v Ljubljani. Tukaj vpišite vaše uporabniško ime v obliki [ab1234@student.uni-lj.si](mailto:ab1234@student.uni-lj.si) in geslo ter nato kliknite »**Sign in**«.

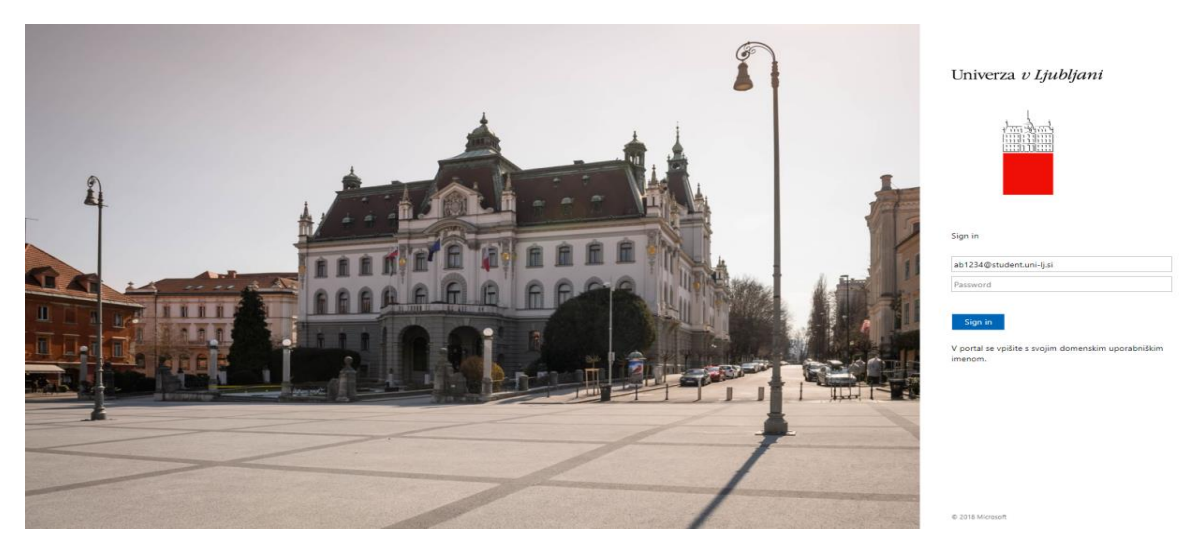

# <span id="page-9-0"></span>**7 OPERACIJSKI SISTEM MAC OS X**

## <span id="page-9-1"></span>**7.1.1 Mac OS X Mail aplikacija**

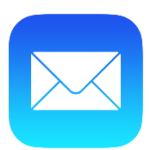

### 1. V nastavitvah izberite »**Internet Accounts**«

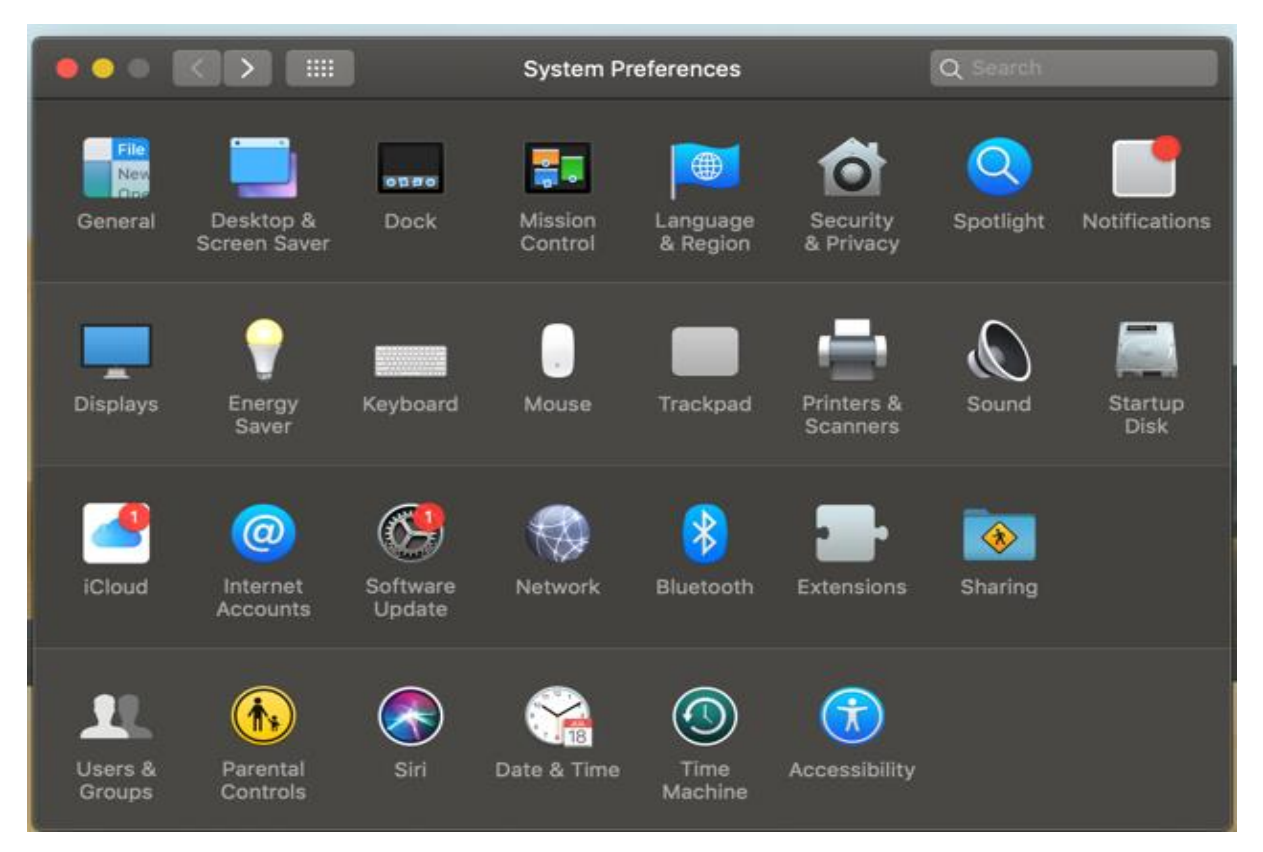

2. Izberite Exchange, potem pa vpišite svoje podatke, torej ime in uporabniško ime v obliki [ab1234@student.uni-lj.si](mailto:ab1234@student.uni-lj.si)

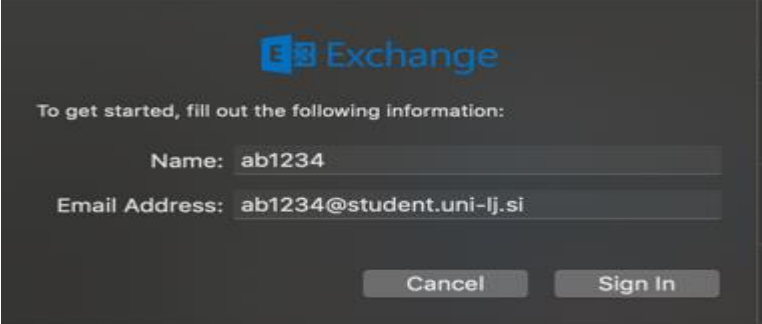

3. Prikaže se naslednje okno, kjer izberite »**Sign In**«:

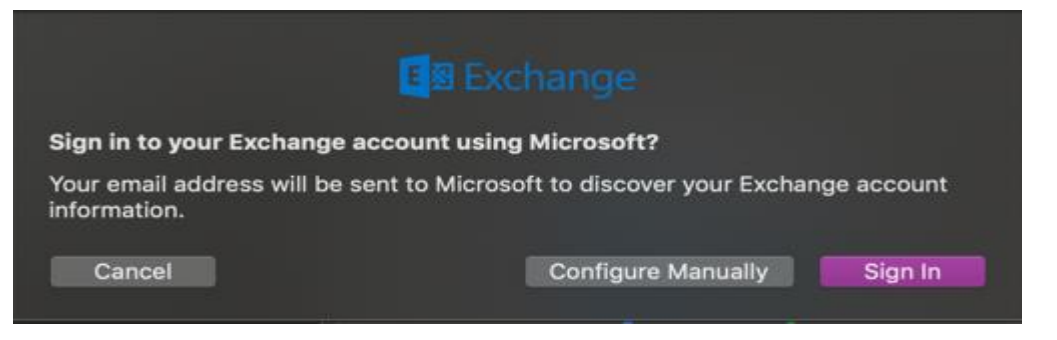

4. Nato vpišite svoje uporabniško ime v oblik[i ab1234@student.uni-lj.si](mailto:ab1234@student.uni-lj.si) in geslo.

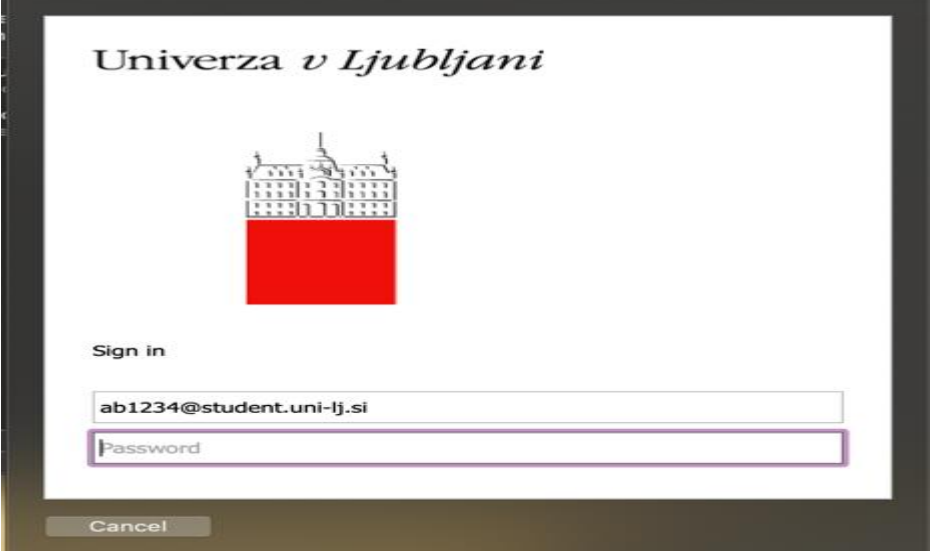

5. Izberite »**Accept**«.

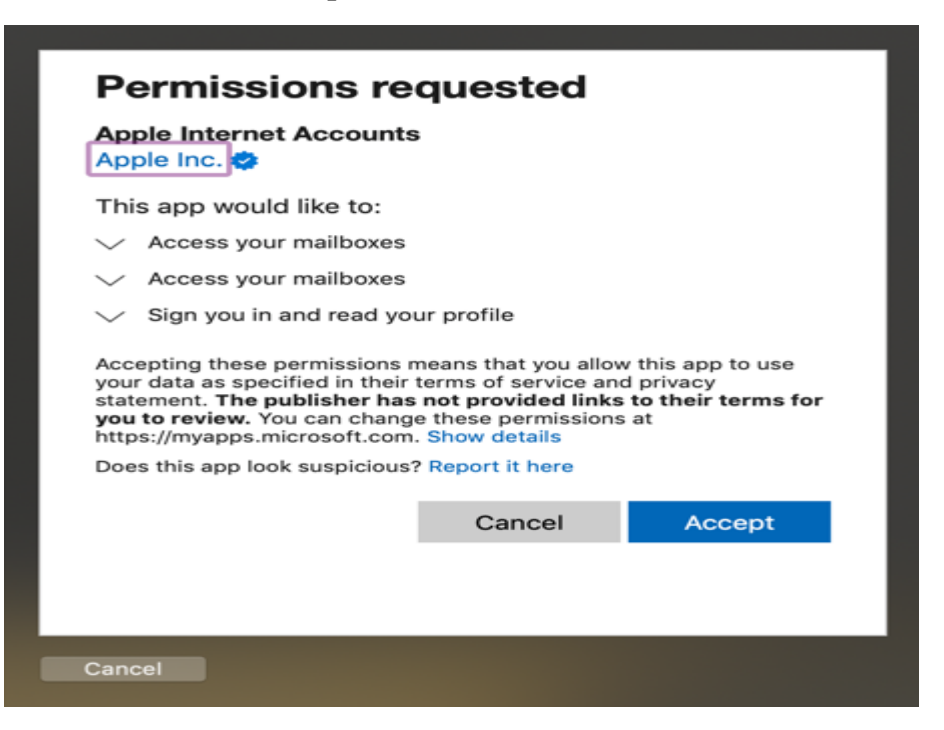

6. Izberite poljubne aplikacije in kliknite »**Done**«.

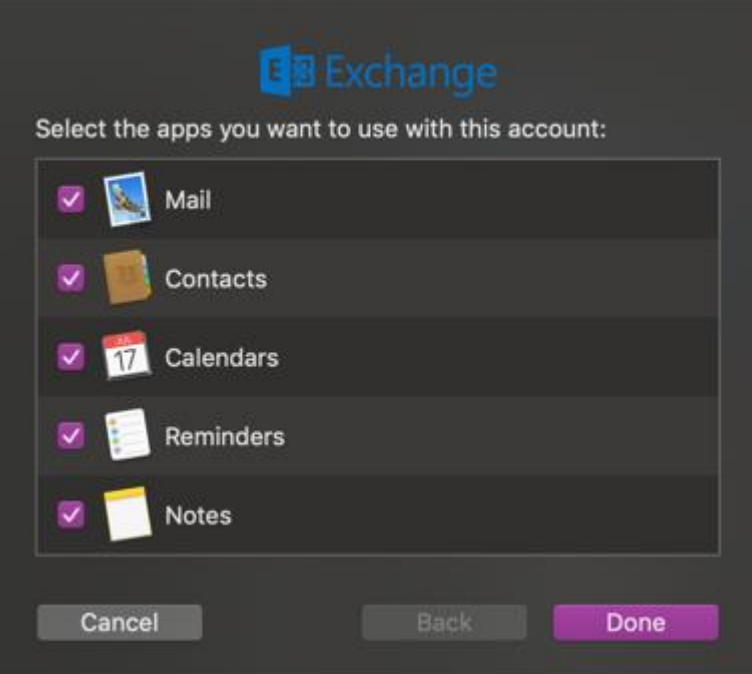

### <span id="page-12-0"></span>**Mac OS X Outlook aplikacija**

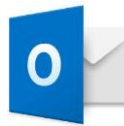

1. Odprite aplikacijo Outlook in kliknite na gumb »**Sign In**«

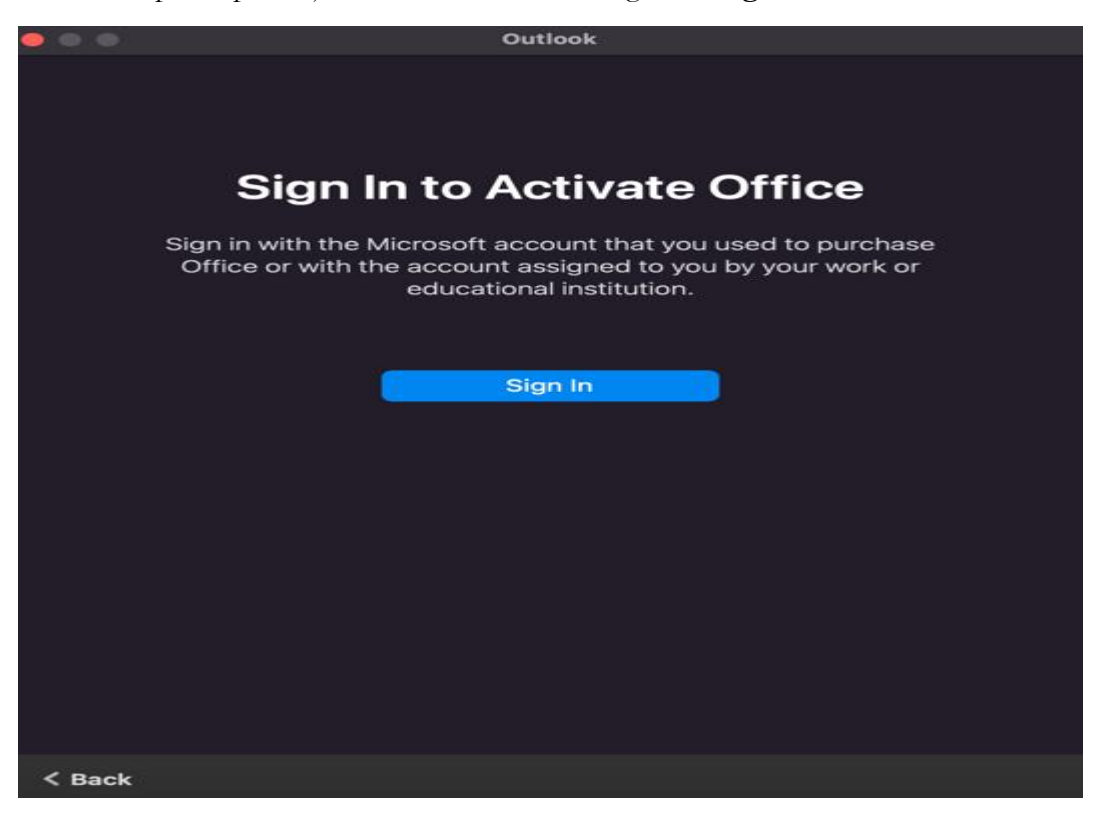

2. Prikaže se naslednje okno, v katerega vpišite svoje uporabniško ime (npr. [ab1234@student.uni-lj.si\)](mailto:ab1234@student.uni-lj.si)

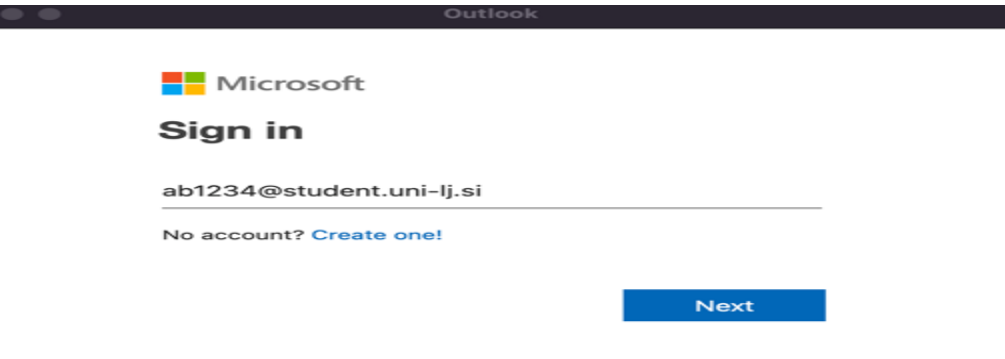

3. Odpelje vas na prijavno stran Univerze v Ljubljani, kjer vpišite uporabniško ime v obliki [ab1234@student.uni-lj.si](mailto:ab1234@student.uni-lj.si) in geslo.

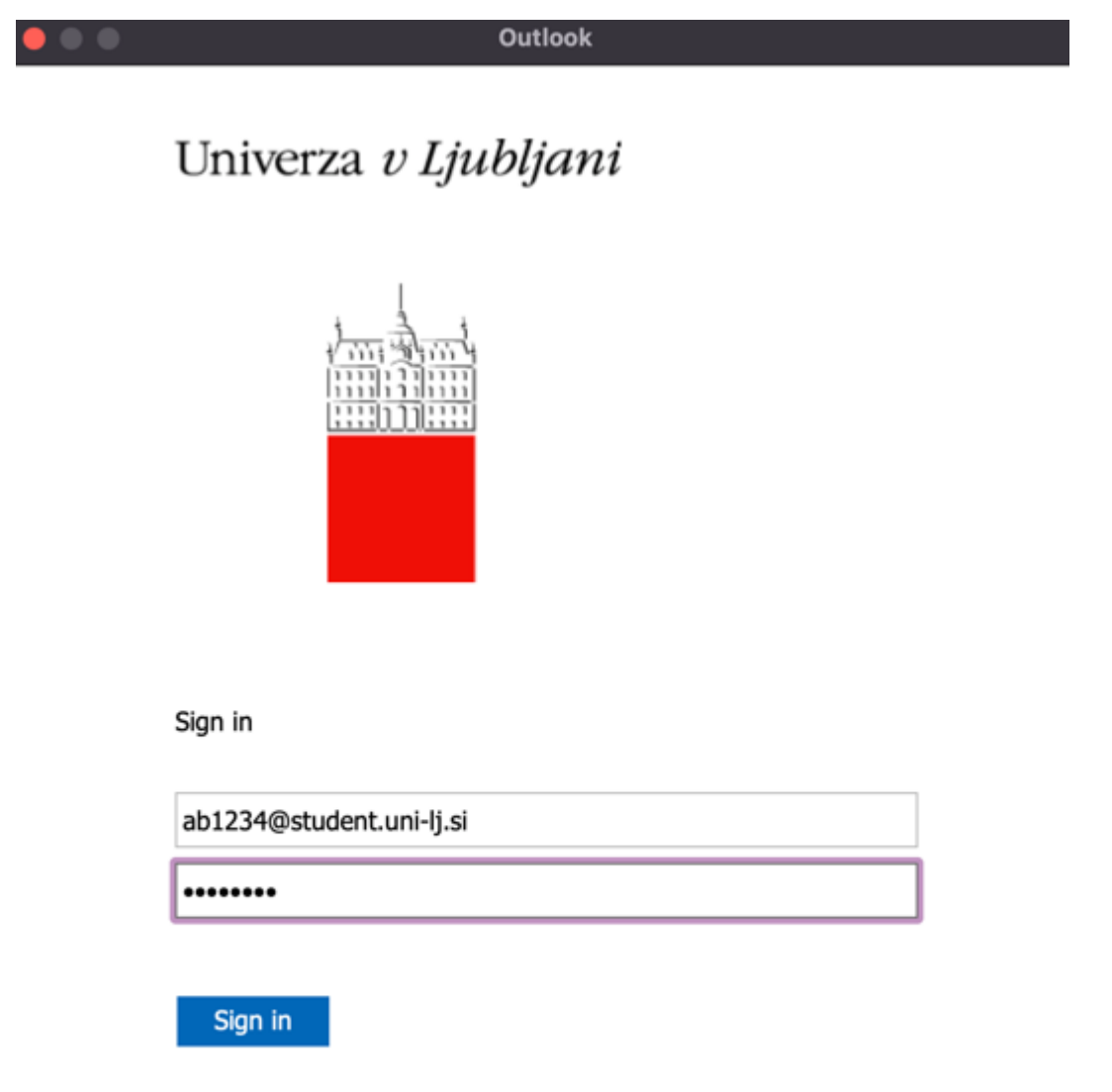

V portal se vpišite s svojim domenskim uporabniškim imenom.

### <span id="page-14-0"></span>**8 TELEFON IPHONE**

#### <span id="page-14-1"></span>8.1 **iPhone mail aplikacija (iOS 10.1)**

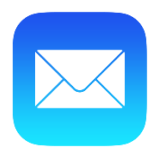

**Priporočilo: Priporočamo, da ne nameščamo računa za dostop do strežnika Exchange na primarne odjemalce na mobilnih napravah, temveč na namensko Outlook aplikacijo, ker je delovanje tega odjemalca bolje usklajeno s strežnikom Exchange.**

- 1. Na telefonu izberite »**Settings**« in potem »**Mail**«. Kliknite na zavihek »**Contacts**« in nato »**Calenders**«, kjer izberite »**Add Account**«
- 2. Izberite Exchange

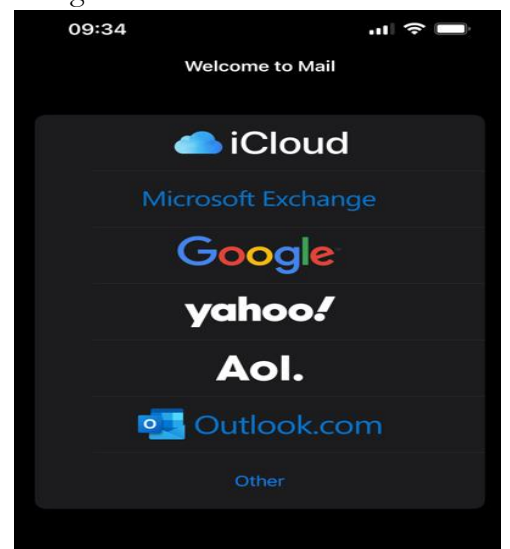

3. Po vpisu uporabniškega imena (npr. [ab1234@student.uni-lj.si\)](mailto:ab1234@student.uni-lj.si) kliknite »**Next**«.

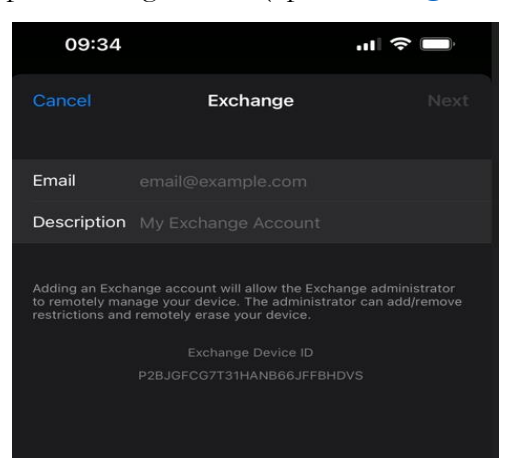

4. Kliknite na gumb »**Sign In**«.

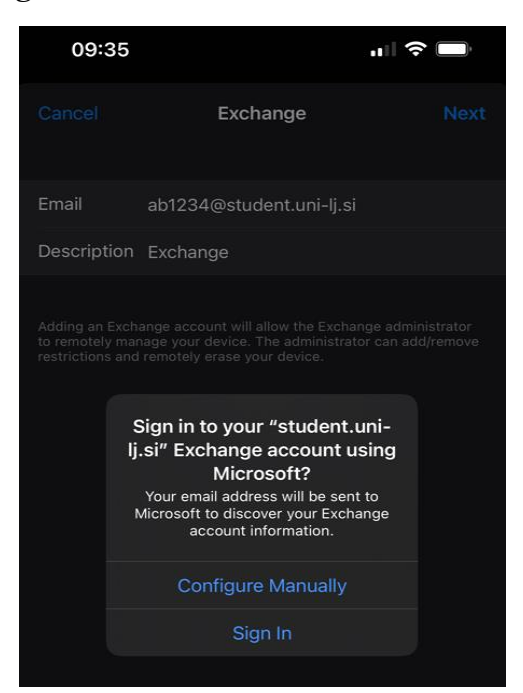

5. Vpišite uporabniško ime (npr. [ab1234@student.uni-lj.si\)](mailto:ab1234@student.uni-lj.si) in geslo.

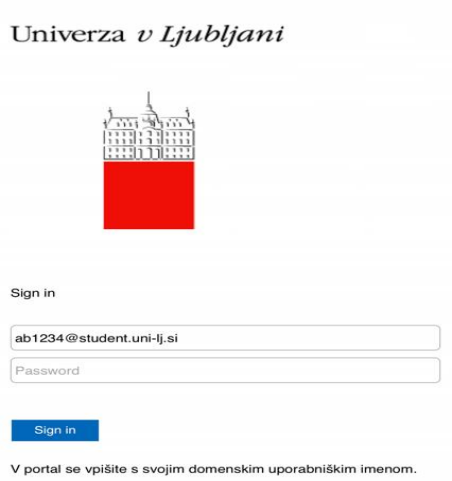

6. Ko se vam odpre spodnje okno, pritisnite »**Continue**«.

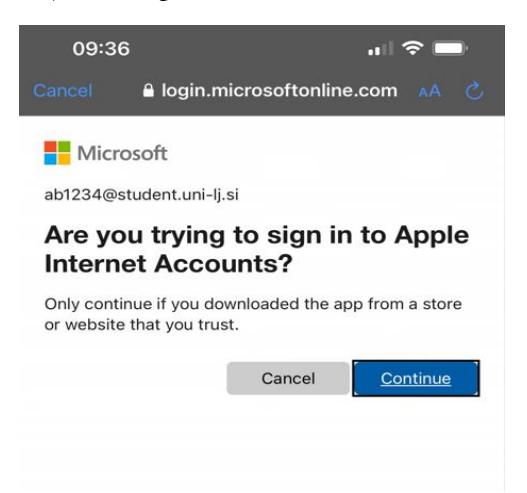

7. Tukaj izberite, do katerih aplikacij hočete, da dostopa vaš E-naslov.

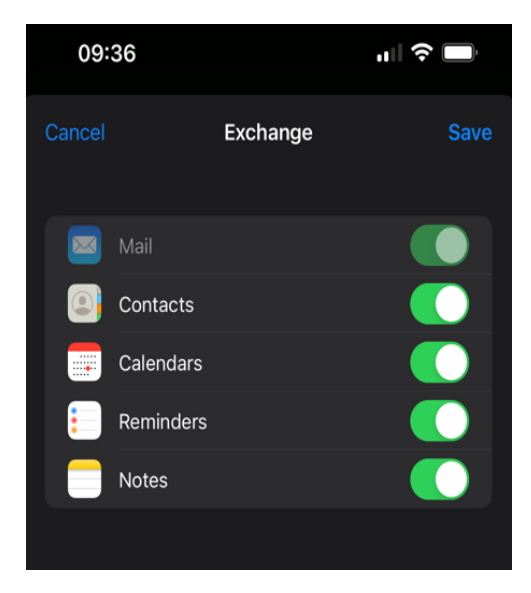

8. Zaščitite vaš E-naslov s klikom na »**Protect Mail Activity**«.

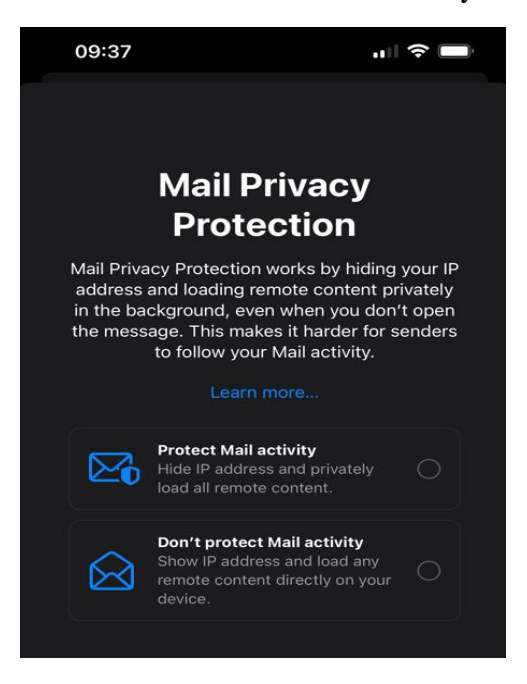

9. Po zadnjem koraku je vaš E-naslov vzpostavljen.

# <span id="page-17-0"></span>**iPhone Outlook aplikacija**

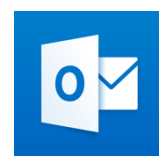

Aplikacijo si lahko prenesemo z »APP Store« - Applove naprave ali »Play store« - Android naprave

1. Zaženite aplikacijo in vpišite uporabniško ime v obliki [ab1234@student.uni-lj.si](mailto:ab1234@student.uni-lj.si) in kliknite »**Add Account**«.

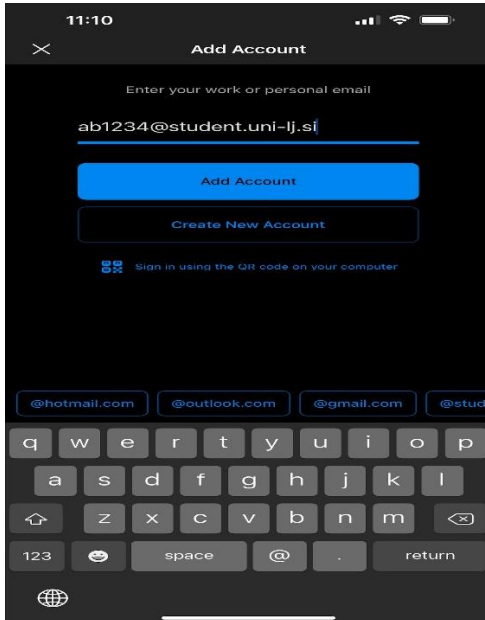

2. Izberite »**Office 365**«

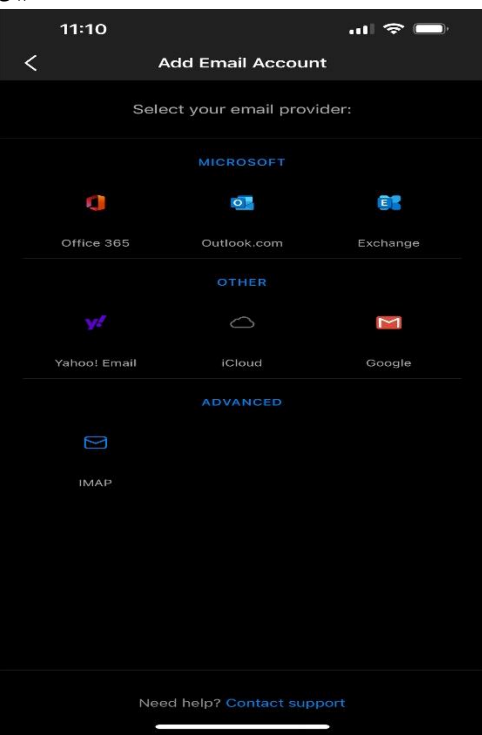

3. Ponovno vpišite uporabniško ime v obliki [ab1234@student.uni-lj.si](mailto:ab1234@student.uni-lj.si)

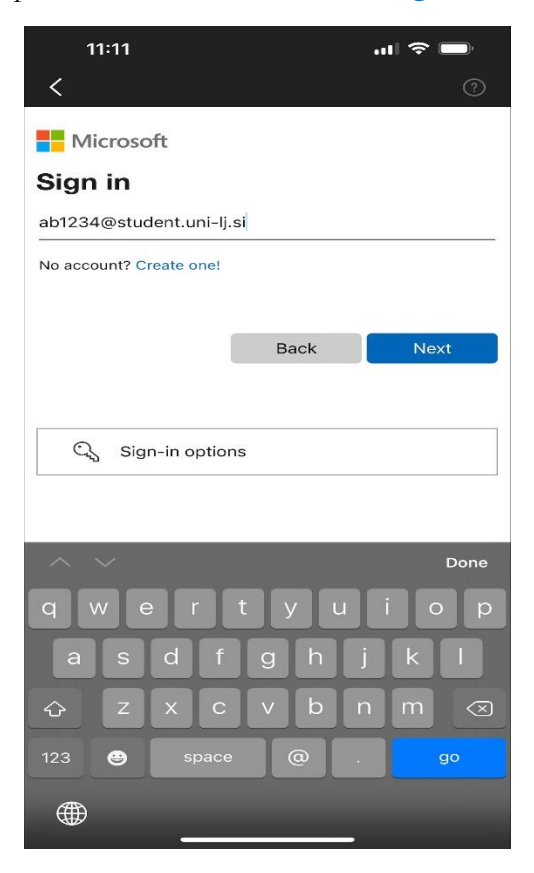

4. Potrebna je avtentikacija »**Open Authenticator**«

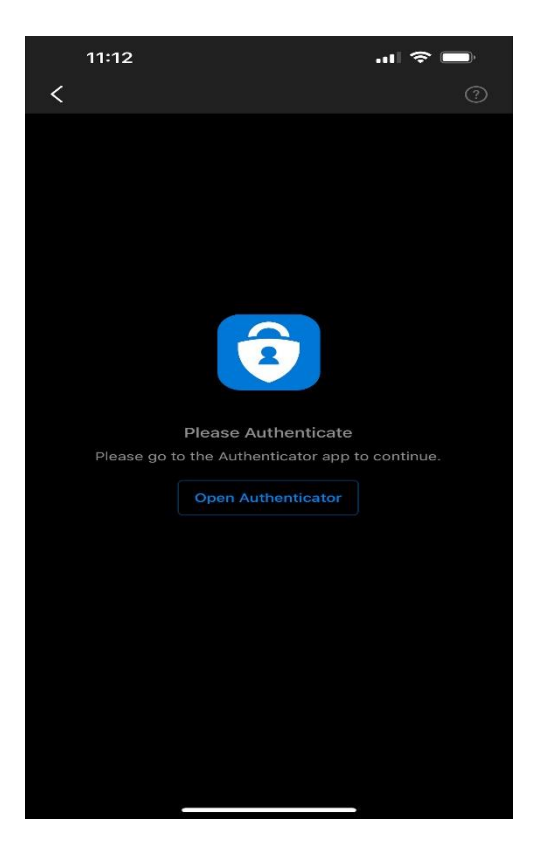

5. Ponovno vpišite uporabniško ime v obliki [ab1234@student.uni-lj.si](mailto:ab1234@student.uni-lj.si)

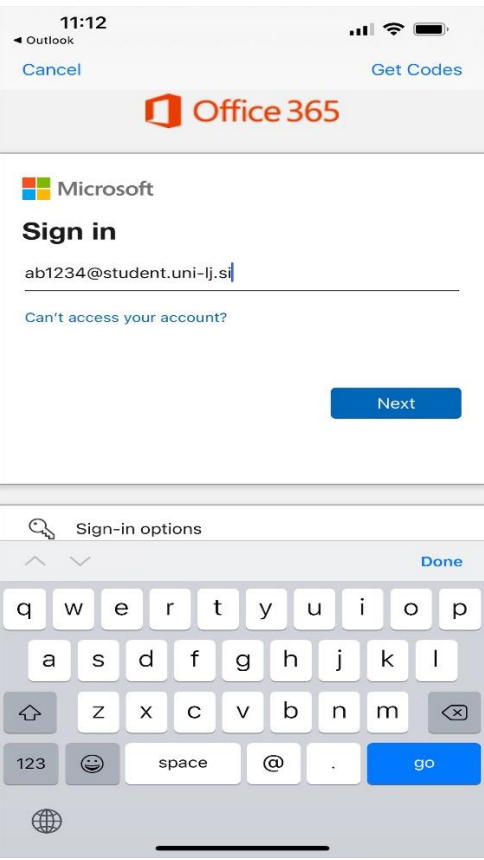

6. Po prijavi je poštni predal dodan.

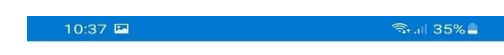

Univerza v Ljubljani

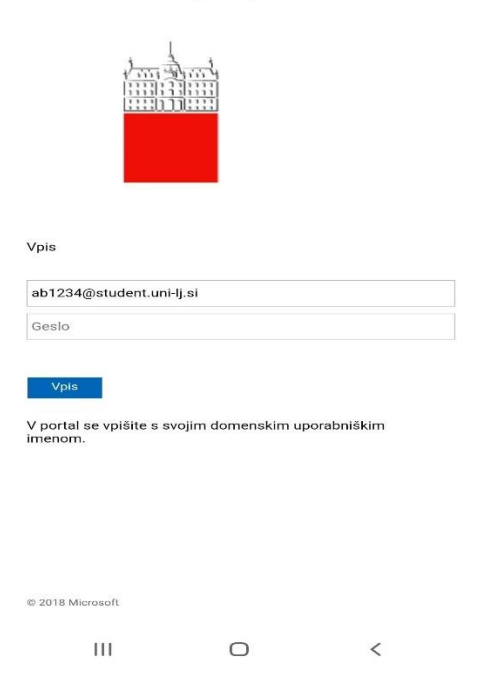

## <span id="page-20-0"></span>**9 TELEFON ANDROID**

#### <span id="page-20-1"></span>9.1 **Outlook aplikacija**

**Priporočilo: Priporočamo, da ne nameščamo računa za dostop do strežnika Exchange na primarne odjemalce na mobilnih napravah, temveč na namensko Outlook aplikacijo (***nastavitve so enake kot za Applove naprave***), ker je delovanje tega odjemalca bolje usklajeno s strežnikom Exchange.**

1. Zaženite aplikacijo in kliknite »**Dodajanje računa**«.

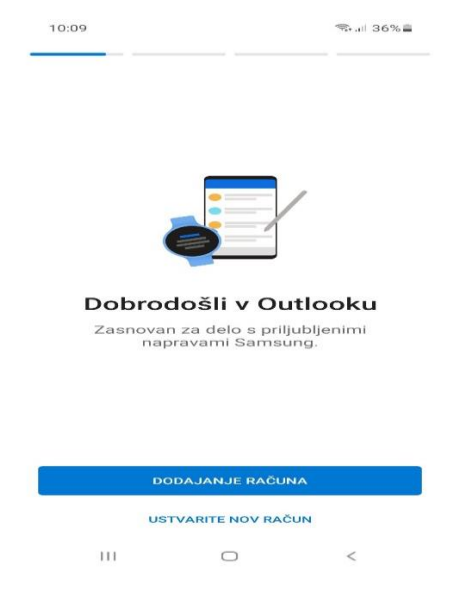

2. Izberite »**Office 365**«.

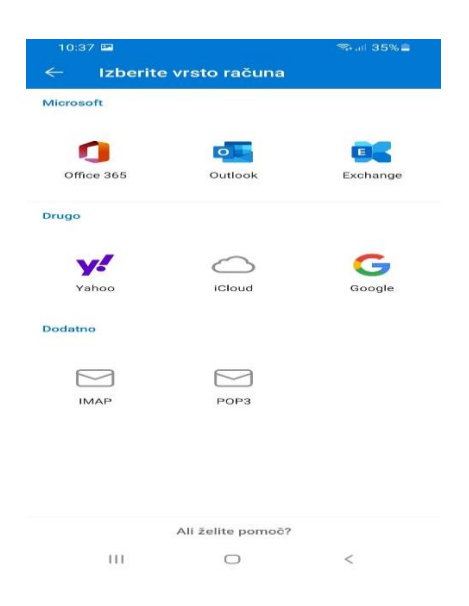

3. Odpelje vas na prijavno stran Univerze v Ljubljani, kjer vpišite uporabniško ime v obliki [ab1234@student.uni-lj.si](mailto:ab1234@student.uni-lj.si) in geslo.

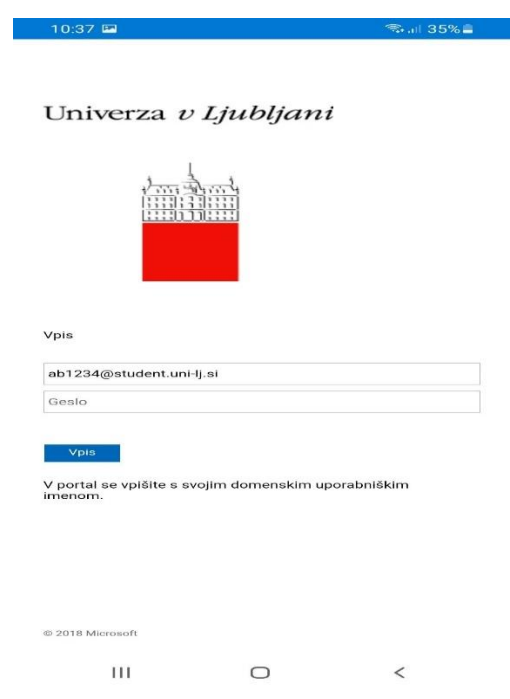

4. Po prijavi je poštni predal dodan.

**OPOMBA:** Znan je primer, da se pri prvi nastavitvi odjemalca za povezavo s strežnikom Exchange račun ni sinhroniziral, če je bila za povezavo uporabljena povezava preko mobilnega podatkovnega omrežja (LTE, 3G …). Težava je bila rešena tako**, da je bil pametni telefon v internet povezan preko WiFi omrežja (v tem primeru Eduroam), ne pa preko podatkovnega omrežja mobilnega ponudnika.**